## Report Name: Initial Eligibility Timeline Report

**Purpose:** To review the Initial Eligibility Timeline for individuals or a group of students with a completed Notice and Consent for Assessment Form.

**Includes:** Student Name; Local ID; Date of Birth; Residence County; Residence School; Service County; Service School; IEP Date; IEP In Effect Date; Referral Date Parent Consent For Assessment Date; Evaluation Results Shared No Later Than Date-(up to 90 days from referral or 60 days from parent consent); Assessment Ordered; Form Completed On Date.

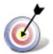

**Tip:** The search will only yield results for resident and service schools to which the user is assigned.

**Note:** If the service county and school, as well as, the Resident County and school criteria are selected, the reporting tool will yield a smaller, more specific set of results. Selecting the resident county will produce a report of students within the selected county regardless of Service County. Selecting the service county will produce a report of students within the selected suttents within the selected county regardless of Resident County.

- 1. Choose the **Reports** button from any screen in the Maryland Online IEP.
- 2. Next, from the list of available reports, click on **Initial Eligibility Timeline Report** (Requires Notice and Consent for Assessment Form) link.
- 3. Then, choose which of the available criteria will be used to filter the report.

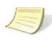

**Note:** A resident county must be chosen to select a resident school (along with a designation of private or public), the same applies when choosing a service county and school. A grade can be chosen independent of resident county/school or service county/school.

| Training County         |                                      |                                                                |  |
|-------------------------|--------------------------------------|----------------------------------------------------------------|--|
| Residence School        |                                      |                                                                |  |
| Public O Private        |                                      |                                                                |  |
| Public Schools          |                                      |                                                                |  |
| Training High           |                                      |                                                                |  |
| Service County          |                                      |                                                                |  |
|                         |                                      |                                                                |  |
| Grate                   |                                      |                                                                |  |
|                         |                                      |                                                                |  |
|                         |                                      |                                                                |  |
| Get Students            |                                      |                                                                |  |
| Select All Clear All    |                                      |                                                                |  |
| Select All              |                                      |                                                                |  |
|                         |                                      |                                                                |  |
| Art Black Brian Trainer | Art P Black Holly Berry              | <ul> <li>Barry Bonds</li> <li>Holly Crawford-18</li> </ul>     |  |
| Holly Crawford-19       | Holly Crawford-2                     | Holly Crawford-3                                               |  |
| Holly Crawford-4        | Holly Crawford-5<br>Holly Crawford-8 | <ul> <li>Holly Crawford-6</li> <li>Holly Crawford-9</li> </ul> |  |
| Jerry Garcia            | Kelly Sample                         | MaryRose Cantena                                               |  |
| Micah Hacim             | Parker Brothers                      | Rally Dog                                                      |  |

4. After the criteria are selected, a listing of students will appear below the Show Students button.

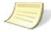

**Note:** Once all reporting criteria have been chosen, the user may choose to run the results by individual student or all students who meet the selected criteria.

- 5. Choose which student or students will be included in the progress report by clicking on the square check box next to the desired student's name.
- 6. Or to choose all students, click the **Select All** button.
- 7. Click the Run Report button.

| Initial Eligibili<br>Resident County: Trainin<br>Resident School: Trainin<br>Service County: Any<br>Service School: Any<br>Grade: Any | ng County | e Repo      | ort (Req         | uires Not  | ice and C          | Consent            | for Asse           | essment           | Form)      |                          |                  |                                                |                                                                                                    |                        |                              |
|----------------------------------------------------------------------------------------------------|-----------|-------------|------------------|------------|--------------------|--------------------|--------------------|-------------------|------------|--------------------------|------------------|------------------------------------------------|----------------------------------------------------------------------------------------------------|------------------------|------------------------------|
| STUDENT                                                                                                    | SASID     | LOCAL<br>ID | CURRENT<br>GRADE | DOB        | RESIDENT           | RESIDENT<br>SCHOOL | SERVICE            | SERVICE<br>SCHOOL | IEP DATE   | IEP IN<br>EFFECT<br>DATE | REFERRAL<br>DATE | PARENT<br>CONSENT<br>FOR<br>ASSESSMENT<br>DATE | EVALUATION RESULTS<br>SHARED NO LATER THAN<br>DATE - (up to 90 days from<br>referral or 60 days from<br>parent consent) | ASSESSMENTS<br>ORDERED | FORM<br>COMPLETED<br>ON DATE |
| Art Black                                                                                                    | 456123987 |             | Grade 9          | 12/01/2002 | Training<br>County | Training<br>High   | Training<br>County | Training<br>High  | 02/13/2017 |                          | 12/10/2011       |                                                |                                                                                                    |                        | 01/01/2012                   |
| Art P Black                                                                                                    | 456123986 |             | Grade 1          | 12/01/2002 | Training<br>County | Training<br>High   | Training<br>County | Training<br>High  | 01/01/2011 |                          | 02/28/2014       | 03/14/2014                                     | 05/12/2014                                                                                                    | Yes                    | 03/14/2014                   |

8. The results can be viewed on screen, print or downloaded to a CSV file.